# **Tuto licence dématérialisée**

La fédération FFCAM a ouvert son site ce premier septembre extranet pour l'adhésion aux licences du CAF 2023-2024.

Ce tutoriel explique comment obtenir sa licence dématérialisée étape par étape.

### **Etape 1 – se connecter à l'extranet dans l'espace des licenciés à l'aide du lien suivant**

# <https://extranet-clubalpin.com/monespace>

Renseigner votre numéro de licence et le code internet. Si vous avez perdu celui-ci, utilisez la procédure « Code internet perdu » qui vous permet d'en redéfinir un nouveau.

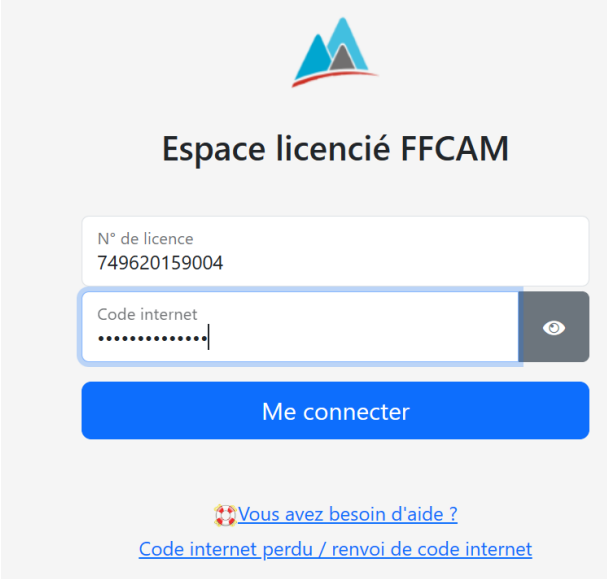

### **Etape 2 – connexion et menu**

Après « Me connecter », un menu s'affiche avec au moins ces deux images

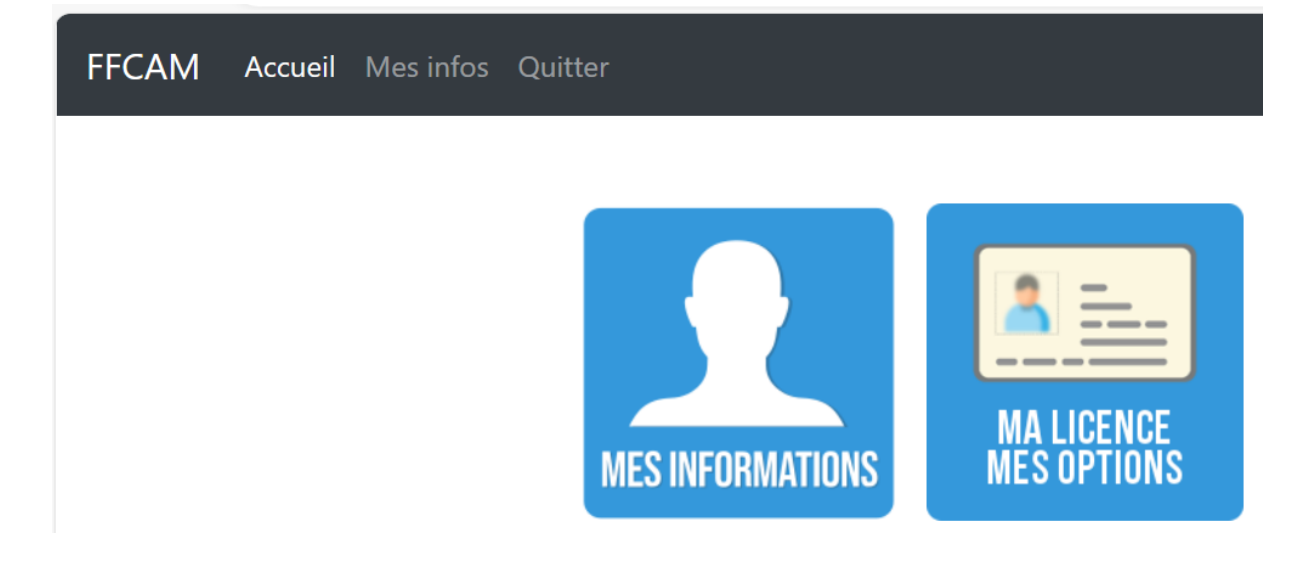

## **Etape 3 – Ajouter une photo**

Cette étape n'est pas obligatoire mais elle est très conseillée car elle permet d'avoir une licence avec la photo du licencié.

Sur le menu choisir « Mes infos » qui affiche toutes les données de votre licence et qui permet d'ajouter ou de modifier la photo.

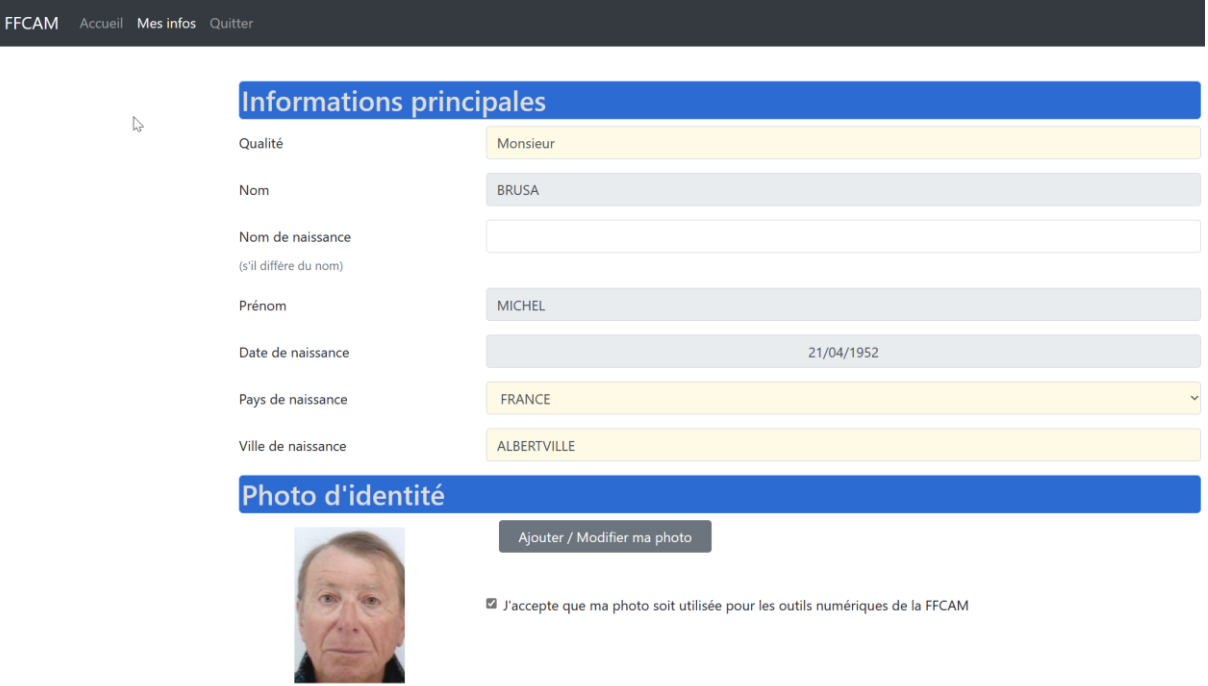

Utiliser alors le bouton « Ajouter/Modifier ma photo »

Un menu « pop » s'affiche et vous demande de télécharger une photo de votre visage (copie d'une photo d'identité ou prise de photo avec votre mobile ou caméra de l'ordinateur.

Une fois fait n'oublier pas de cocher « J'accepte que ma photo soit utilisée par les outils numériques de la FFCAM »

### **Etape 4 – obtention de la licence en format pdf**

Sur le menu choisir à présent « Accueil » qui va afficher le premier menu avec les boutons/images et choisir

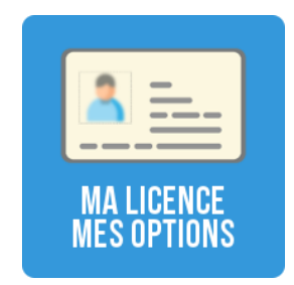

Un nouveau menu s'affiche avec le conseil d'ajouter une photo qui peut être exigée dans les refuges du CAF pour une réduction du tarif de la nuitée.

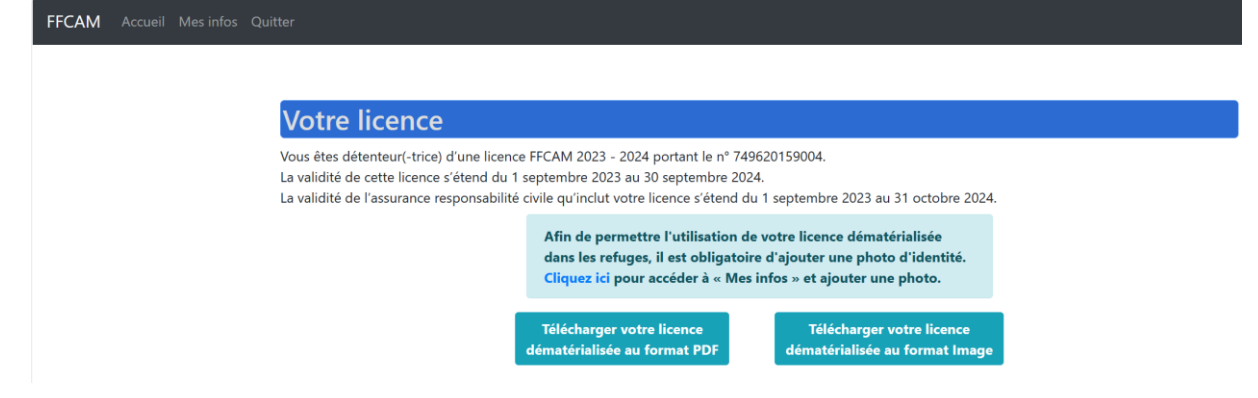

Utiliser alors le bouton de gauche « Télécharger votre licence dématérialisée au format PDF »

Un document complet de votre licence s'affiche que vous pouvez imprimer et enregistrer sur un de vos dossiers préférés.

Si vous êtes connectés à partir d'un PC ou Mac envoyer vous un mail avec la licence en pièce jointe. Lire alors ce mail à partir de votre mobile et enregistrer le document pdf dans le dossier « Download/Téléchargement ».

Nous avons tous sur nos mobiles un lecteur de pdf qui permet d'afficher la licence sur écran.

## **Etape 5 – Obtention de la licence en mode image**

Utiliser le bouton de droite « Télécharger votre licence dématérialisée en format image »

Utiliser les mêmes méthodes que pour le pdf à l'exception de l'impression.

## **Etape 6 – Impression de la licence en mode image**

Cette étape est optionnelle et nécessite l'utilisation d'un éditeur de type wordpad ou word

Ouvrir wordpad et utiliser le bouton « image » et renseigner le document image de votre licence qui se trouve dans le dossier « téléchargement »

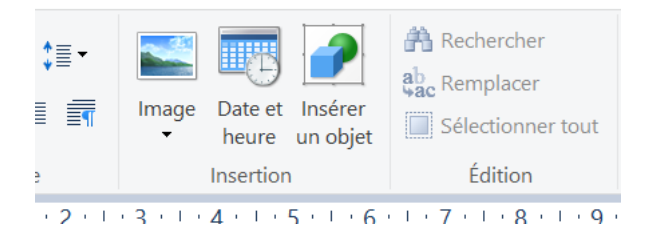

Imprimer alors le document tel que pour avoir une licence au format carte bancaire après découpage.